# **1 BlueSoleil™ Introduction**

BlueSoleil™ is a Windows-based Bluetooth Wireless software suite from IVT Corporation. It is fully compliant to the latest Bluetooth SIG specifications. BlueSoleil™ incorporates Bluetooth and computer technologies to enable users to wirelessly access computing devices, form networks, and exchange information.

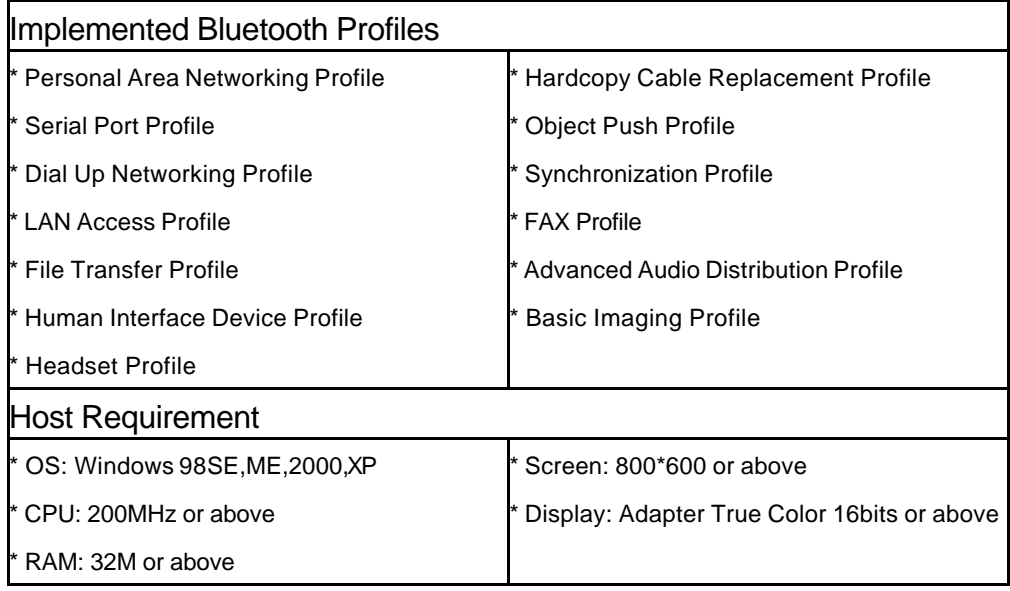

# **2 BlueSoleil™ Basic Operations**

### **2.1 Start BlueSoleil™**

After installing BlueSoleil™ , there are two ways to start the program:

1. A BlueSoleil™ shortcut icon on the Windows desktop.

2. An IVT BlueSoleil™ program group entry in the Windows' **Start | Programs**  menu.

Double-click the BlueSoleil<sup>™</sup> shortcut icon on the desktop or click the BlueSoleil<sup>™</sup> menu item on the **Start | Programs | IVT BlueSoleil™** menu to start the BlueSoleil™ software.

The BlueSoleil<sup>™</sup> icon will be displayed at the bottom right corner of the Windows desktop (Figure 2.1).

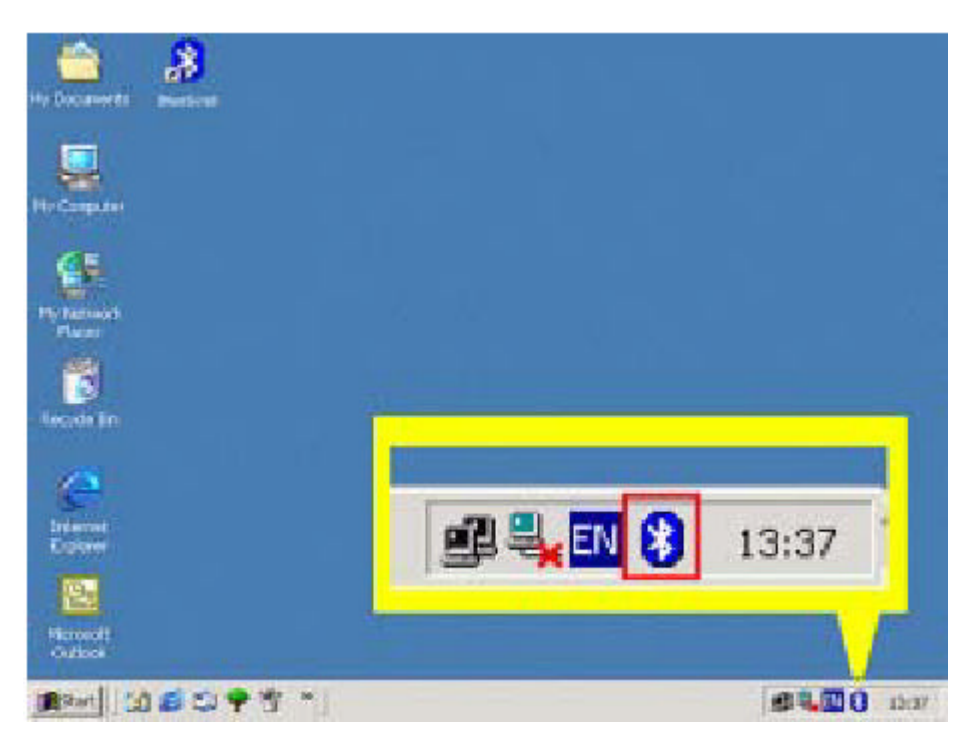

Figure 2.1: BlueSoleil™ icon

## **2.2 Exit BlueSoleil™**

To exit BlueSoleil™ , right-click the BlueSoleil™ icon at the bottom right corner of the Windows task bar and select **Exit** on the pop-up menu.

**Note:** Selecting the **Close** button at the top right corner of the BlueSoleil™ window only hides the BlueSoleil™ window.

## **2.3 BlueSoleil™ Main Window**

The BlueSoleil™ Main Window displays all surrounding Bluetooth devices. From the BlueSoleil™ Main Window users can search for surrounding Bluetooth devices and can execute connect/ disconnect functions.

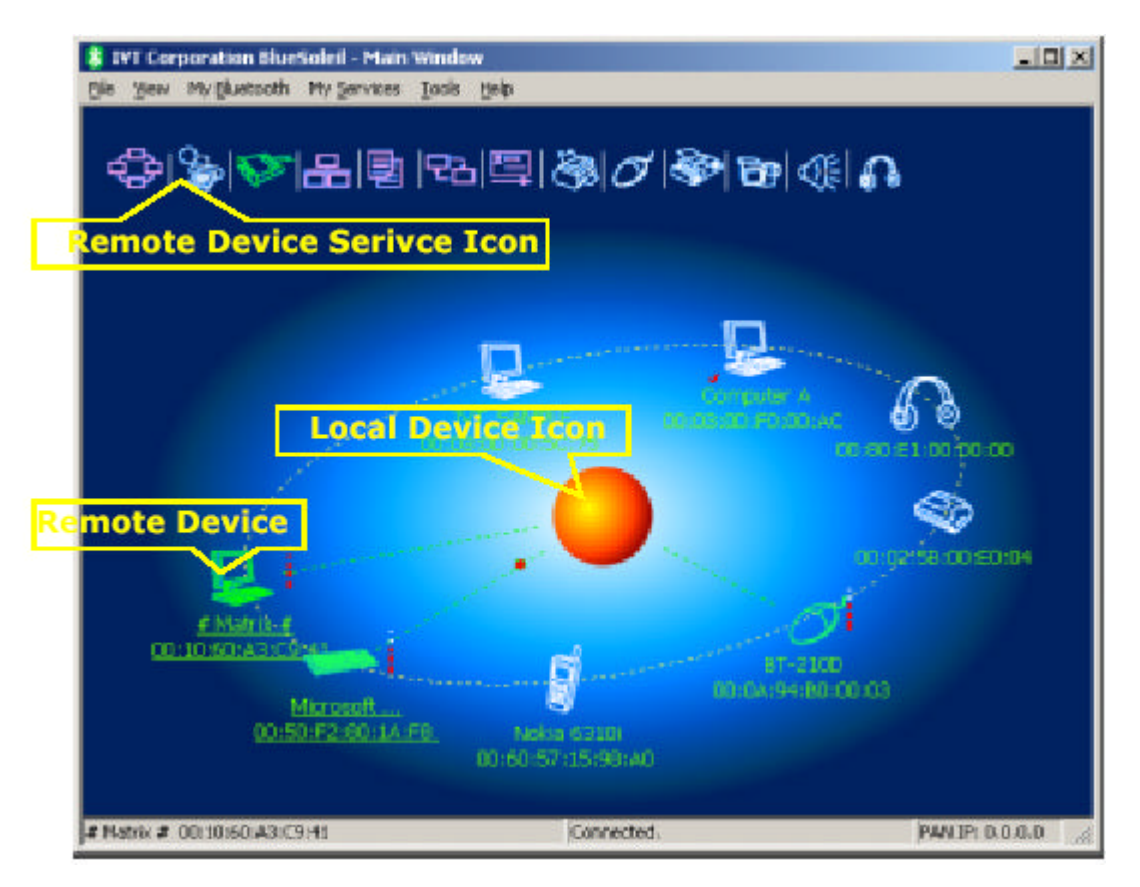

Figure 2.2: BlueSoleil™ Main Window

### **2.4 What You Need To Do Before Build A Connection 2.4.1 Inquiring Bluetooth Devices**

#### **Method 1: Enquire Device**

To start to set up a Bluetooth connection, you have to find the remote device you want to connect first. You can choose one of the following methods to find the remote device.

You may double click My Bluetooth Device icon or from MY Bluetooth Menu

**-> Bluetooth Device Inquiry** to find other Bluetooth devices in range. Bluetooth devices within the radio range will be added to the orbit. The inquiry procedure will search up to 7 devices each time. After it finds the devices or it has been 25 seconds since the beginning of the inquiry, it will continue to refresh the names of the found

devices. Double clicking the local device  $\Box$  or double clicking one of the remote devices (to start to search profiles it supports) will stop the inquiry procedure.

#### **Method 2: Add Device from History List**

If there are more than 7 devices to find within the radio range, you can add the device you have used to the orbit from the history device list. Click **Tools Menu** and select **Add Device from History.** The History dialog box will be pop-up Select the device from the list and click **Add**, the selected device will be added to the end of the orbit. The shortcut key to open the History dialog box is Ctrl+H.

#### **2.4.2 Pairing your desktop or laptop with a Bluetooth Device**

Double click the remote Bluetooth device you want to connect and you will be asked to enter the Bluetooth Passkey. Please type the Bluetooth Passkey in the Passkey field .

Meanwhile, there will be a Bluetooth Passkey dialog box prompted on the remote laptop or desktop equipped with the Bluetooth device to ask you to enter passkey. The Bluetooth passkey should be the same between paired devices. If the pairing process succeeds, there will be a red check on the paired Bluetooth device icon.

### **2.5 Start Or Stop A Bluetooth Service Connection 2.5.1 Search Bluetooth Service**

You can double click the associated Bluetooth device icon or right-click on the icon and select **Refresh Services** to find the service it provides. After service searching finishes, the services the remote device supports and the corresponding service icons on the top of the main window will change to be pink color.

#### **2.5.2 Start A Remote Bluetooth Service Connection**

You may right-click on the connected Bluetooth device, select **Connect** and highlight the service you want to use .

Double click the pink profile icon (the service icon) you want to connect on the top of the Main Window.

Connection will be setup. After connection is OK, the remote device and the service icon will turn green.

#### **2.5.3 Stop A Bluetooth Service Connection**

There are two ways to stop the service:

. Select a started service and right click the service. On the popup menu, select **Stop Service**. The service icon turns white. The service is stopped.

. Select a started service. Select **My Services** menu and highlight **Stop Service**. The service icon turns white. The service is stopped.

#### *Federal Communication Commission Interference Statement*

This equipment has been tested and found to comply with the limits for a Class B digital device, pur-suant to Part 15 of the FCC Rules. These limits are designed to provide reasonable protection against harmful interference in a residential installation. This equipment generates, uses and can radiated ra-dio frequency energy and, if not installed and used in accordance with the instructions, may cause harmful interference to radio communications. However, there is no guarantee that interference will not occur in a particular installation. If this equipment does cause harmful interference to radio or television reception, which can be determined by turning the equipment off and on, the user is en-couraged to try to correct the interference by one of the following measures:

Reorient or relocate the receiving antenna.

Increase the separation between the equipment and receiver.

Connect the equipment into an outlet on a circuit different from that to which the receiver is connected.

Consult the dealer or an experienced radio/TV technician for help.

**FCC Caution:** To assure continued compliance, (example – use only shielded interface cables when connecting to computer or peripheral devices). Any changes or modifications not expressly approved by the party responsible for compliance could void the user's authority to operate this equipment.

This transmitter must not be co-located or operating in conjunction with any other antenna or trans-mitter.

#### *FCC Radiation Exposure Statement*

*This equipment complies with FCC radiation exposure limits set forth for an uncontrolled environ-ment. This equipment should be installed and operated with minimum distance 20 cm between the ra-diator & your body.* 

This device complies with Part 15 of the FCC Rules. Operation is subject to the following two condi-tions: (1) This device may not cause harmful interference, and (2) this device must accept any inter-ference received, including interference that may cause undesired operation.